# **ANLAGE**

# **ZUM ERLASS ÜBER DEN ZUGANG ZUM SYS-TEM EFREPORTER4 (INKL. EFDIALOG)**

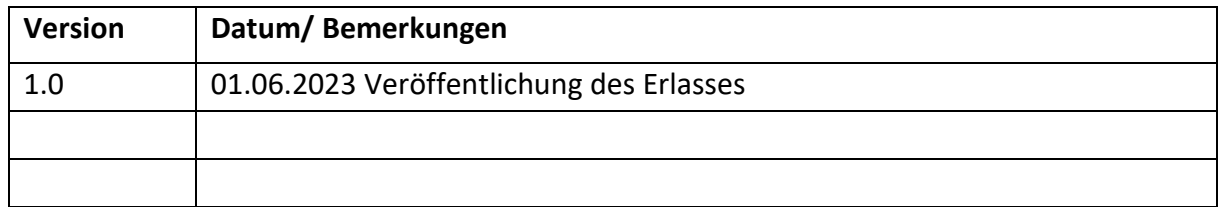

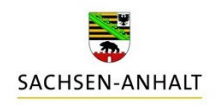

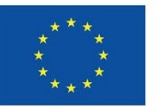

Kofinanziert von der **Europäischen Union** 

## <span id="page-1-0"></span>**INHALTSVERZEICHNIS**

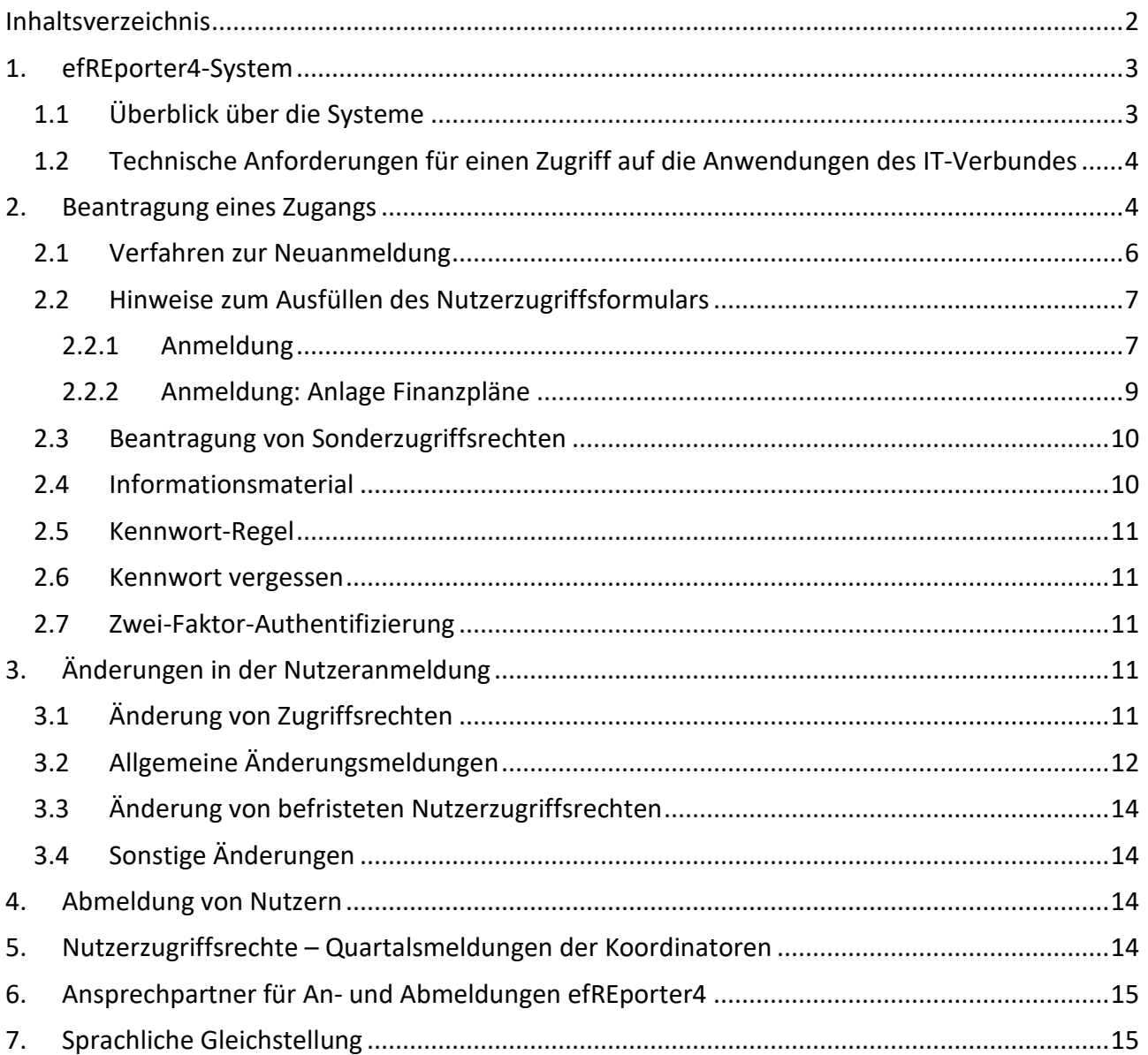

## <span id="page-2-0"></span>**1. efREporter4-System**

#### <span id="page-2-1"></span>**1.1 Überblick über die Systeme**

Das efREporter4-System ist ein IT-System, welches in der Förderperiode 2021-2027 zur Erfüllung der Aufgaben aus Artikel 72 Absatz 1 Buchstabe e Verordung (EU) 2021/1060 eingesetzt wird. Der efREporter4 ermöglicht die Aufzeichnung und Speicherung zu jedem Vorhaben, die für die Begleitung, die Evaluierung, das Finanzmanagement, die Überprüfungen und die Prüfungen gemäß Anhang XVII zur o. g. Verordnung notwendig sind.

Die verschiedenen an der Durchführung beteiligten Stellen, wie z. B. Ministerien, Bewilligungsstellen, datenerfassende Stellen, bearbeiten mittels dieser speziellen Software die Förderdaten in ei-ner gemeinsamen Datenbank. Der Zugriff erfolgt über den Link [Citrix Workspace \(ewerk.com\)](https://citrix-iblsa.ewerk.com/Citrix/efREporter-StoreWeb/)

Die beteiligten Stellen des Landes Sachsen-Anhalt verarbeiten Daten von Fördervorhaben in unterschiedlichen Anwendungen direkt oder indirekt:

- efREporter4,
- vorgelagerte Vorgangsbearbeitung, die mittels Webservice-Schnittstelle Daten an den efREporter4 liefert (z. B. epos),
- efDialog.

Der efREporter4 besteht aus mehreren Anwendungen, wie die nachstehende Tabelle veranschaulicht.

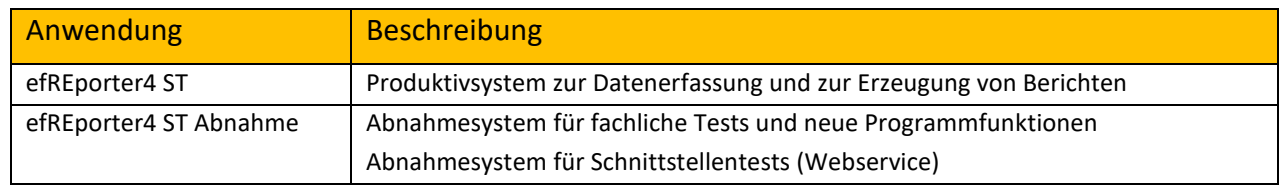

#### Überblick: Verfügbare Instanzen efREporter4

#### Zugriff auf das **Produktivsystem** erhalten

- Nutzer, die Fördervorhaben bearbeiten,
- Nutzer, welche in ihren Stellen zur Koordination der Zusammenarbeit mit der Verwaltungsbehörde eingesetzt sind,
- Nutzer, welche die ordnungsgemäße Umsetzung der Fördervorhaben prüfen und überwachen sowie
- Nutzer, welche Auswertungen erstellen.

#### Zugriff auf das **Abnahmesystem** erhalten

- alle Nutzer, die Zugriff auf das Produktivsystem besitzen sowie
- Nutzer, welche Tests von neuen Funktionen durchführen.

## <span id="page-3-0"></span>**1.2 Technische Anforderungen für einen Zugriff auf die Anwendungen des IT-Verbundes**

Der Zugriff auf den efREporter4 und den efDialog erfolgt über eine Citrix-Verbindung. Hierbei haben die Bewilligungsstellen und zuständigen Fachressorts sicherzustellen, dass:

- die Citrix Workspace App ab Version 1809 installiert und genutzt werden kann und
- folgenden Mindestanforderungen an einen ordnungsgemäßen Betrieb des Systems jederzeit eingehalten werden:
	- o Aktualität der Softwarestände,
	- o regelmäßiges Patchmanagement,
	- o geregeltes Berechtigungsmanagement,
	- o aktueller Virenschutz und
	- o sichere Aufstellung und Einbindung in die Netzwerkinfrastruktur.

## <span id="page-3-1"></span>**2. Beantragung eines Zugangs**

Die Beantragung eines Zugangs zur Anwendung des efREporter4 erfolgt über die EU-Verwaltungsbehörde EFRE/ESF/JTF im Ministerium der Finanzen des Landes Sachsen-Anhalt (nachfolgend Verwaltungsbehörde) und unter Mitwirkung weiterer Instanzen (siehe Abbildung: Allgemeine Übersicht des Verfahrens).

Durch die fachlich zuständigen Stellen und Organisationseinheiten, welche Förderungen der Programme EFRE/JTF oder ESF+ in der Förderperiode 2021-2027 umsetzen, muss je efREporter4-Nutzer ein Antrag gestellt werden.

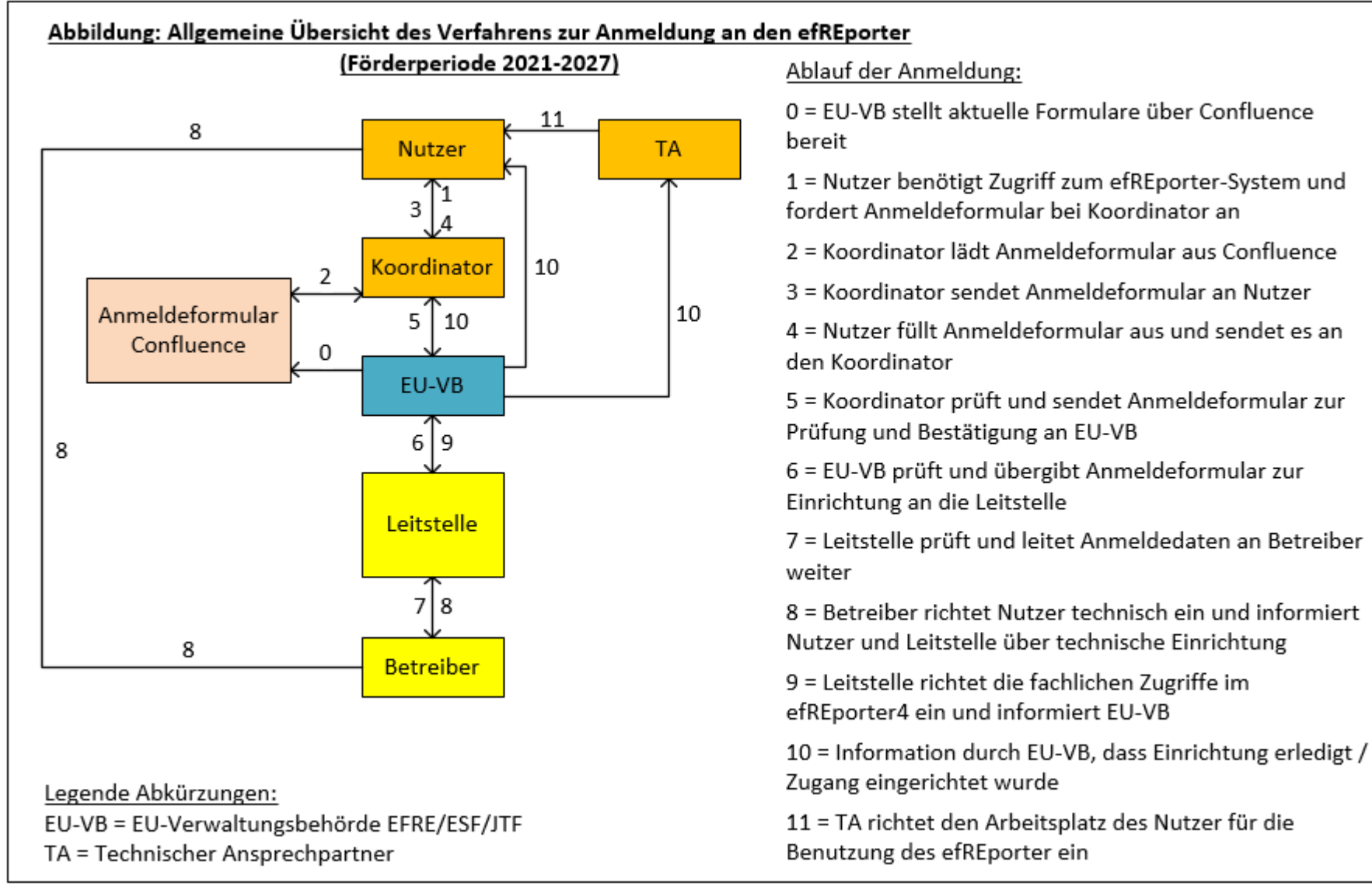

Allgemeine Übersicht des Verfahrens

## <span id="page-5-0"></span>**2.1 Verfahren zur Neuanmeldung**

Das Anmeldeformular zur Beantragung der efREporter4-Nutzerzugriffsrechte mit den hinterlegten jeweils aktuellen Finanzplanversionen EFRE/JTF bzw. ESF+ steht für die Koordinatoren im [Con](https://www.efreporter.de/confluence/display/NUST/Anmeldeformular+efREporter4+-+aktuell)[fluence](https://www.efreporter.de/confluence/display/NUST/Anmeldeformular+efREporter4+-+aktuell) zum Download bereit (siehe Screenshot: Anmeldeformular Confluence).

| <b>Erstellen</b><br> |                                                                                                   |
|----------------------|---------------------------------------------------------------------------------------------------|
|                      | Seiten / Nutzerkonzept ST <b>b</b> @                                                              |
|                      | Anmeldeformular efREporter4 - aktuell                                                             |
|                      | Angelegt von Willi Herschelmann, zuletzt geändert vor Kurzem                                      |
|                      | Hier finden Sie das aktuelle Anmeldeformular zur Beantragung der efREporter4-Nutzerzugriffsrechte |
|                      | 23 04 17 Formular NZR2021-2027 V1.1.xlsx                                                          |
|                      | Gefällt mir Sei der Erste, dem dies gefällt.                                                      |
|                      |                                                                                                   |
|                      | ☆                                                                                                 |

Screenshot: Anmeldeformular Confluence

Das Anmeldeverfahren erfolgt ausschließlich elektronisch. Unterschriften der beteiligten Personen sind nicht erforderlich.

Der Koordinator sollte das Anmeldeformular weitestgehend vorausgefüllt, insbesondere hinsichtlich der Auswahl an Finanzplanebenen, an den neuen Nutzer übergeben. Der Nutzer vervollständigt oder korrigiert ggf. das Anmeldeformular und sendet dieses im Anschluss an den Koordinator zur Prüfung. Eventuelle Fragen zum Anmeldeverfahren, dem Formular oder technische Fragen sind über den Koordinator an die Verwaltungsbehörde zu richten.

Anschließend wird das vollständig und korrekt ausgefüllte Anmeldeformular an die Verwaltungsbehörde weitergeleitet. Beim Zusammenfallen mehrerer Funktion in einer Person (Antrasteller und Koordinator) sind Vertretungen heranzuziehen. Die Weiterleitung an die Verwaltungsbehörde erfolgt unter Verwendung des Funktionspostfaches: [efREporter.MF@sachsen-anhalt.de](mailto:efREporter.MF@sachsen-anhalt.de)

Nach Prüfung durch die Verwaltungsbehörde wird das Formular an die Leitstelle efREporter übergeben. Diese leitet das Formular nach ihrer Prüfung an den Betreiber EWERK DIGITAL GmbH weiter, welcher zunächst die technische Nutzereinrichtung vornimmt. Nach erfolgter technischer Einrichtung erhält der Nutzer eine entsprechende Information (Benutzername und Initialkennwort). Zu diesem Zeitpunkt ist jedoch noch keine aktive Nutzung des efREporter4 durch den technisch eingerichteten Nutzer möglich.

Die Leitstelle efREporter weist im Anschluss auch die fachlichen Zugriffe im efREporter4-System zu und informiert nach Erledigung die Verwaltungsbehörde. Nach vollständiger (technischer und fachlicher) Einrichtung informiert diese den Nutzer, den Koordinator und den technischen Ansprechpartner über die erfolgreiche Einrichtung. Der technische Ansprechpartner stellt sicher, dass die unter 1.2 aufgeführten technischen Anforderungen erfüllt sind. Der efREporter4 kann anschließend von dem Nutzer verwendet werden.

## <span id="page-6-0"></span>**2.2 Hinweise zum Ausfüllen des Nutzerzugriffsformulars**

Das Anmeldeformular (Excel-Datei) besteht aus mehreren Tabellenblättern. Neben einem Verweis auf das aktuelle Nutzerzugriffsrechtekonzept (Reiter "Info") bilden die gelb hinterlegten Tabellenblätter das eigentliche Anmeldeformular

- Anmeldung,
- Anlage Finanzpläne.

Grundsätzlich ist zu beachten, dass alle notwendigen Angaben direkt in die Excel-Datei einzutragen sind. Alle hinterlegten Felder müssen entweder mittels der Auswahllisten oder durch eigene Angaben befüllt bzw. mit einem "-" (Bindestrich) als nicht zutreffend gekennzeichnet werden. Die weiß hinterlegten Felder sind dabei mit individuellen Angaben des Nutzers zu befüllen. Für die gelb formatierten Felder geben hinterlegte Auswahllisten Hilfestellung.

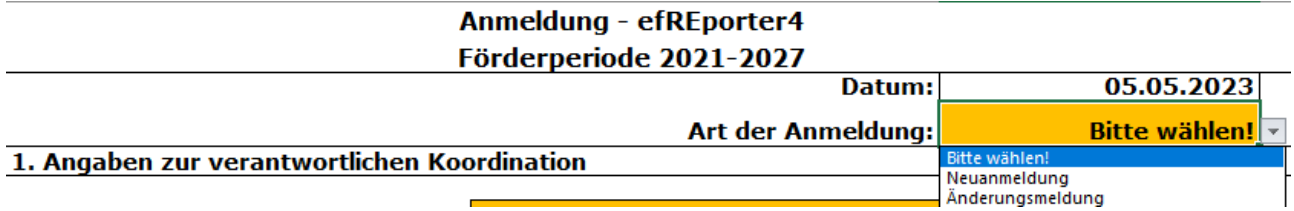

<span id="page-6-1"></span>Abbildung: Beispiel für Auswahlliste in der Anmeldung (Excel-Datei)

## **2.2.1 Anmeldung**

#### **Punkt 1: Angaben zum Koordinator**

Der Koordinator ist beim Anmeldeverfahren zentraler Ansprechpartner bei fachlichen Aufgaben und Problemen, bei der Übergabe von fachlichen Mitteilungen und/oder bei organisatorischen Fragen, sowohl für die Nutzer, als auch gegenüber den an der Anmeldung beteiligten Stellen.

Ausnahmen: Sofern Rechte für Nutzer aus der Verwaltungsbehörde, der Prüfbehörde, deren Prüfstellen und der Leitstelle efREporter einzurichten, zu ändern oder zu entfernen sind, ist die Verwaltungsbehörde als Koordinator zuständig.

Unter Punkt 1 sind alle benötigten Angaben zum Koordinator vollständig und korrekt auszufüllen.

#### **Punkt 2: Angaben zum Nutzer**

Die aktuellen Angaben zum Nutzer sind vollständig auszufüllen.

Bei befristeten Nutzerrechten ist die beabsichtigte Dauer des efREporter4-Zugangs mit dem letzten Tag (Datum) der Nutzung unter "Zugang bis" zu begrenzen. Im Falle eines unbefristeten Zugangs ist ein "X" im entsprechenden Feld auszuwählen.

Informationen zur Vorgehensweise nach Ablauf von Nutzerzugriffsrechten finden Sie unter 3.3.

#### **Punkt 3: Angaben zu den Zugriffsrechten**

#### Zugriff für einen efREporter4-Nutzer

Die Auswahl des fachlichen Zugriffs für einen efREporter4-Nutzer ist abhängig von dessen Aufgabenfeld zu wählen (siehe Abbildung: fachliche Zugriffe). Die fachlichen Zugriffe können auf verschiedene Rollen eingerichtet werden. Über die Auswahl des "X" in der Auswahlliste erfolgt die Zuordnung der Rollen.

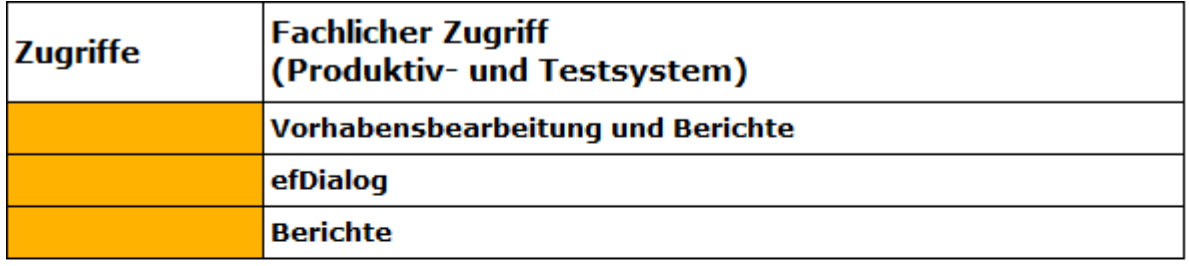

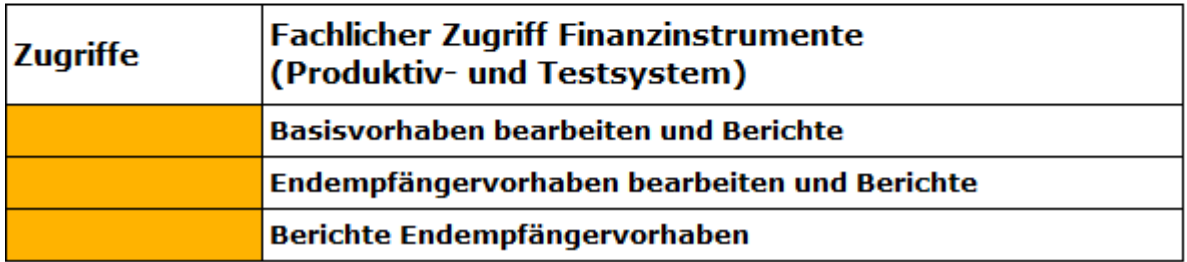

Abbildung: fachliche Zugriffe

Es wird innerhalb der fachlichen Zugriffe nach Zuschussvorhaben und Finanzinstrumenten unterschieden.

Die Rolle "Vorhabensbearbeitung und Berichte" wird für Nutzer, die Fördervorhaben bearbeiten, eingerichtet. Diese Rolle umfasst Schreibrechte. Mit dieser Rolle können Vorhabendaten bearbeitet und angezeigt werden. Zusätzlich können auch Berichte auf Vorhabenebene sowie auf Finanzplanebene erzeugt werden.

efDialog: Der efDialog ist ein Kommunikationsportal zur elektronischen Kommunikation von Begünstigten mit den bearbeitenden Stellen. Die Rolle efDialog ermöglicht den Zugang zu den entsprechenden Vorhaben im efDialog, einschließlich dem Öffnen von empfangenen Mitteilungen und dem Versand eigener Mitteilungen. Die Berechtigungen im Portal sind an die Nutzerrechte im efREporter4 gekoppelt, d. h. die Rolle Vorhabensbearbeitung für bestimmte Finanzplanelemente beinhaltet im efDialog schreibende Rechte an den Vorhaben der Finanzplanelemente.

Bei der Auswahl "Berichte" ist zu beachten, dass dieses Modul ausschließlich einen lesenden Zugriff umfasst.

 $\rightarrow$  Folglich wählen Sachbearbeiter in der Regel den fachlichen Zugriff "Vorhabensbearbeitung und -berichte" aus. Für Anwender mit Informationsbedarf (z. Koordinatoren) wäre der fachliche Zugriff "Berichte" ausreichend.

Die Rolle "Basisvorhaben bearbeiten und Berichte" wird für Nutzer, die Finanzinstrumente bearbeiten, eingerichtet. Diese Rolle umfasst Schreibrechte. Mit dieser Rolle können Vorhabendaten bearbeitet und angezeigt werden. Zusätzlich können auch Berichte auf Vorhabenebene sowie auf Finanzplanebene erzeugt werden. Sofern lediglich ein lesender Zugriff auf die Basisvorhaben benötigt wird, ist hierfür die Rolle "Berichte" für das entsprechende Finanzplanelement zu wählen.

Über die Rolle "Endempfänger-Vorhaben bearbeiten und Berichte" können durch Nutzer Daten zu Endempfänger-Vorhaben im Rahmen der Bearbeitung von Finanzinstrumenten erfasst werden.

Die Rolle "Berichte Endempfängervorhaben" beinhaltet einen lesenden Zugriff auf die Endempfängervorhaben.

Unabhängig von dem ausgewählten fachlichen Zugriff wird der Nutzer automatisch auf das Produktivsystem und im Nachgang auch auf das Abnahmesystem eingerichtet.

Die efREporter4-Sonderzugriffsrechte gelten ausschließlich für einen spezifischen Nutzerkreis, wie die EU-Behörden und Leitstelle efREporter. Weitere Ausführungen hierzu siehe Kapitel 2.3.

## <span id="page-8-0"></span>**2.2.2 Anmeldung: Anlage Finanzpläne**

Grundsätzlich gilt, dass Zugriffsrechte auf eine Finanzplanebene laut Finanzplan EFRE/JTF oder ESF+ nur für die fachlich verantwortliche Organisationseinheit gewährt wird. Dies gilt soweit der Verwaltungsbehörde keine darüber hinausgehende Vereinbarung vorliegt.

Die Auswahl der Finanzplanebenen ist in der Excel-Datei unter dem Reiter "Anlage Finanzpläne" vorzunehmen. Mit E-Mail-Versand des Anmeldeformulars an die Verwaltungsbehörde bestätigt der Koordinator, dass der Nutzer den Zugriff auf die gewünschten Ebenen für sein Aufgabenfeld benötigt.

Die Zuordnung der fachlichen Zugriffe erfolgt über Auswahllisten in den Spalten

- "Vorhabensbearbeitung und Berichte",
- "efDialog",
- "Berichte",
- "Basisvorhaben bearbeiten und Berichte",
- "Endempfängervorhaben bearbeiten und Berichte" und
- "Berichte Endempfängervorhaben".

Durch das Setzen eines "X" wird der entsprechende fachliche Zugriff auf eine Finanzplanebene als beantragt markiert. Durch "-" (Bindestrich) erfolgt die Kennzeichnung als nicht zutreffend.

Über den Filter lassen sich die entsprechenden Finanzplanebenen des ausgewählten förderprogrammverantwortlichen Ressorts oder Referats anzeigen (siehe Abbildung: Filterfunktion).

|              | Auswahltabelle für die Zuordnung der Finanzplanebenen zu den fachlichen Zugriffen                                                                                                    |                                                               |                |                                               |                           |                                                                                                    |                                                  |                |                          |                                                    |                                                      |                                              |
|--------------|----------------------------------------------------------------------------------------------------|---------------------------------------------------------------|----------------|-----------------------------------------------|---------------------------|----------------------------------------------------------------------------------------------------|--------------------------------------------------|----------------|--------------------------|----------------------------------------------------|------------------------------------------------------|----------------------------------------------|
|              | EFRE "V1.1" (Stand: gültig ab XX.XX.2023) und ESF "V1.1" (Stand: gültig ab 03.05.2023)                                                                                                    |                                                               |                |                                               |                           |                                                                                                    |                                                  |                |                          |                                                    |                                                      |                                              |
|              | Bitte nehmen Sie die gewünschte Zuordnung der Finanzplanebenen zu den fachlichen Zugriffen über die Auswahllisten mit einem Kreuz X vor.                                                                                                    |                                                               |                |                                               |                           |                                                                                                    |                                                  |                |                          |                                                    |                                                      |                                              |
|              | Alle mit einem Bindestrich versehenen Felder geken - vom Nutzer - als nicht zutreffend gekennzeichnet.                                                                                                    |                                                               |                |                                               |                           |                                                                                                    |                                                  |                |                          |                                                    |                                                      |                                              |
|              | Bitte setzen Sie geziek die Filterfunktion ein, d.h. nur die mit einem Kreuz X versehenen fachlichen Zugriffe anzeigen lassen.<br>Bitte beachten Sie, dass der benötigte Zugriff auf Finanzplanebenen immer komplett abzubilden ist (inkl. Neuerung, Änderung). |                                                               |                |                                               |                           |                                                                                                    |                                                  |                |                          |                                                    |                                                      |                                              |
|              |                                                                                                    |                                                               |                |                                               |                           |                                                                                                    |                                                  |                |                          |                                                    |                                                      |                                              |
|              |                                                                                                    |                                                               |                |                                               | <b>Fachlicher Zugriff</b> |                                                                                                    |                                                  |                |                          |                                                    |                                                      |                                              |
| <b>Fonds</b> | Ebene                                                                                                    | förderprogramm-<br>verantwortliches stelle<br>Ressort/Refera* | Genehmigende   | Daten-<br>erfassende<br>$\blacksquare$ Stelle | System der<br>erfassung   | Vorhanbens-Bezeichnung                                                                                          | Vorhabens-<br>bearbeitung und<br><b>Rerichte</b> | efDialog       | <b>Berichte</b>          | Basisvorhaben<br>bearbeiten und<br><b>Berichte</b> | Endemofänger-<br>vorhaben bearbeiten<br>und Berichte | <b>Berichte</b><br>Endemofänger-<br>vorhaben |
|              | alle EFR 2. Von A bis Z sortieren<br>Von Z bis A sortieren                                                                                                    |                                                               |                |                                               | $\overline{\phantom{a}}$  | ٠                                                                                                    |                                                  |                | $\overline{a}$           |                                                    |                                                      |                                              |
| ESF+         | Nach Farbe sortieren                                                                                                    | - 6                                                           |                |                                               |                           | ESF+                                                                                                    | $\sim$                                           | ×              | ٠                        | ٠                                                  |                                                      |                                              |
| ESF+         | Filter löschen aus "(Spalte C)"<br>Nach Farbe filtern                                                                                                    |                                                               |                |                                               |                           | Priorität A (PZ 4) Beitrag zu den Politikbereichen: Beschäftigung, Bildung,<br>Soziale Inklusion und Gesundheit |                                                  |                |                          |                                                    |                                                      |                                              |
| ESF+         | Textfilter                                                                                                    |                                                               | LVwA302        | LWwA302                                       | Zentralsystem             | M1: Schulerfolg sichern                                                                                         |                                                  | $\sim$         | $\overline{\phantom{a}}$ |                                                    | <b>1979</b>                                          |                                              |
| ESF+         | Suchen                                                                                                    | ام                                                            | LVwA302        | <b>LWwA302</b>                                | Zentralsystem             | M2: BRAFO - Berufswahl Richtig Angehen Frühzeitig Orientieren                                                   |                                                  | $\sim$         | ٠                        | $\sim$                                             |                                                      |                                              |
| ESF+         | M (Alles auswählen)<br>$-$ MB <sub>24</sub><br>$W$ MB34                                                                                                    | $\lambda$                                                     |                |                                               |                           | Gleichberechtigte Lebensperspektiven und Gleichstellungskompetenz                                               |                                                  | $\sim$         | $\overline{\phantom{a}}$ | ٠                                                  | <b>.</b>                                             |                                              |
| ESF+         | MF, EU-VB EFRE/ESF/JTF<br><b>MI305</b>                                                                                                    |                                                               | IB.            | liB.                                          | IB-LSA-Epos               | M3: Gleichberechtigte Lebensperspektiven öffnen: Abbau von<br>Geschlechterstereotypen                           |                                                  |                | ٠                        |                                                    |                                                      |                                              |
| ESF+         | MS LFG<br>MS31a                                                                                                    |                                                               |                |                                               |                           | M4: Stärkung der Gender- und Gleichstellungskompetenz                                                           |                                                  | ×.             | ٠.                       |                                                    | <b>.</b>                                             | $\sim$                                       |
| ESF+         | MMS43<br>MMS44<br>$-$ MS52/53                                                                                                    |                                                               | IR             | lıB.                                          | IB-LSA-Epos               | <b>IMS: Freiwilligendienste</b>                                                                                 |                                                  | $\overline{a}$ | ÷                        | ٠                                                  | <b>.</b>                                             | $\overline{\phantom{a}}$                     |
| ESF+         | <b>Channel</b>                                                                                                    | $\checkmark$                                                  |                |                                               |                           | M6: Sachsen-Anhalt Wissenschaft (Gleichstellung, Qualifikation, Nachwuchs)                                      | $\sim$                                           | ×,             | ٠                        |                                                    |                                                      |                                              |
| ESF+         | OK                                                                                                    | Abbrechen                                                     |                |                                               |                           | <b>REGIO-AKTIV</b>                                                                                              | in 1919.                                         | ٠              | ٠                        |                                                    |                                                      |                                              |
| ESF+         | 21.06.1.                                                                                                    | <b>MS53</b>                                                   | <b>LVwA302</b> | <b>LWWA302</b>                                | Zentralsystem             | M7: REGIO AKTIV - Übergang in Ausbildung                                                                        |                                                  | ×.             | ٠                        | ٠                                                  |                                                      |                                              |
| ESF+         | 21.06.2                                                                                                    | MS52/53                                                       | <b>LVwA302</b> | <b>LWWA302</b>                                | Zentralsystem             | M11: REGIO AKTIV - Zukunft mit Arbeit                                                                           |                                                  | $\sim$         | ٠                        | $\overline{\phantom{a}}$                           | <b>.</b>                                             |                                              |
| ESF+         | 21.07.0.                                                                                                    | <b>MS54</b>                                                   | <b>LVwA302</b> | LVwA302                                       | Zentralsystem             | M8: Überbetriebliche Lehrlingsunterweisung und assistierte Ausbildung in der<br>Pflegehilfe                     |                                                  | ٠              | ٠                        |                                                    |                                                      |                                              |
| ESF+         | 21.08.0.                                                                                                    |                                                               |                |                                               |                           | M9: Weiterbildungsförderung/ Fachkräftesicherung                                                                |                                                  | $\sim$         | ٠                        | $\overline{\phantom{a}}$                           | <b>.</b>                                             | $\overline{\phantom{a}}$                     |
|              | Anmeldung<br>Info                                                                                                    | <b>Anlage Finanzpläne</b>                                     | $\bigoplus$    |                                               |                           |                                                                                                    | $\overline{A}$                                   |                |                          |                                                    |                                                      |                                              |

Abbildung: Filterfunktion

Über die Filterfunktion können mehrere Ressorts oder Referate gleichzeitig angezeigt werden. Der Filter ist des Weiteren dazu zu nutzen, sich nur die mit einem "X" versehenen fachlichen Zugriffe anzeigen zu lassen.

#### <span id="page-9-0"></span>**2.3 Beantragung von Sonderzugriffsrechten**

Für den efREporter4 gibt es besondere Rollen, die in der Regel nur für Verwaltungsbehörde, Bescheinigende Stelle, Prüfbehörde, deren Prüfstellen und die Leitstelle efREporter zulässig sind. Sonderzugriffsrechte werden nur mit Bestätigung der Verwaltungsbehörde für den oben genannten Personenkreis eingerichtet.

#### <span id="page-9-1"></span>**2.4 Informationsmaterial**

Für Nutzer stehen im Confluence-Bereich ["efREporter4-Dokumentation"](https://www.efreporter.de/confluence/display/EF4DOK/Handbuch+efREporter4) wichtige Informationen rund um den efREporter4 zur Verfügung. Die Seite ist ohne vorherige Anmeldung im Confluence-System frei erreichbar und bietet unter anderem Hinweise zur Anmeldung. Außerdem enthält der Bereich das Benutzerhandbuch efREporter4, welches parallel zur efREporter4-Entwicklung beständig fortgeschrieben wird und Erläuterungen zu den Funktionalitäten des efREporter4 bietet.

Weitere Schulungsmöglichkeiten werden derzeit nicht angeboten, sind jedoch in Planung. Nutzer des efREporter4 sind derzeit nicht verpflichtet, an Schulungen teilzunehmen.

## <span id="page-10-0"></span>**2.5 Kennwort-Regel**

Der Zugang zum efREporter4-System unterliegt Kennwort-Restriktionen. Bei der Vergabe oder Änderung von Kennwörternsind folgende Regeln zu beachten:

- Das Kennwort darf nicht den Kontonamen des Nutzers enthalten. Das Kennwort darf auch nicht mehr als zwei Zeichen enthalten, die nacheinander im vollständigen Namen des Nutzers vorkommen.
- minimale Kennwortlänge: 10 Zeichen
- Das Kennwort muss Zeichen aus mindestens drei der folgenden Kategorien enthalten:
	- o Großbuchstaben (A bis Z)
	- o Kleinbuchstaben (a bis z)
	- o Ziffern (0 bis 9)
	- o ausgewählte Sonderzeichen (-.,/%\$()\_< >!?#+=&)

Hinweis: Das initiale Kennwort ist nach erster Anmeldung zu ändern.

#### <span id="page-10-1"></span>**2.6 Kennwort vergessen**

Sollten Nutzer ihr Kennwort für den efREporter4 vergessen haben, muss über den Koordinator eine Meldung an den Betreiber EWERK DIGITAL GmbH erfolgen. Hierfür ist eine E-Mail mit dem Stichwort "efREporter4" im Betreff an folgende E-Mail Adresse zu senden: [helpdesk@ewerk.sup](mailto:helpdesk@ewerk.support?subject=efREporter4)[port.](mailto:helpdesk@ewerk.support?subject=efREporter4)

Dem Nutzer wird daraufhin ein neues Kennwort per E-Mail zugeschickt. Das initiale Kennwort ist auch hier nach der ersten Anmeldung zu ändern (siehe Kapitel 2.5).

Alle efREporter4-Nutzer haben darauf zu achten, dass das Kennwort nicht weitergegeben wird. Es ist darüber hinaus so aufzubewahren, dass andere keinen Zugriff auf das Kennwort haben. Bei Zugriff von anderen Personen auf das vom Nutzer festgelegte Kennwort ist dieses unverzüglich zu ändern.

## <span id="page-10-2"></span>**2.7 Zwei-Faktor-Authentifizierung**

Zur Erhöhung der Sicherheit der efREporter4-Anwendungen muss die Anmeldung nach Eingabe des Benutzernamens und des Kennworts mittels eines zweiten Faktors authentifiziert werden. Hierfür erhält der Nutzer nach Anmeldung ein Einmal-Kennwort per E-Mail zugeschickt. Dieses muss im Anschluss ebenfalls in der Citrix-Anwendung eingegeben werden.

## <span id="page-10-3"></span>**3. Änderungen in der Nutzeranmeldung**

## <span id="page-10-4"></span>**3.1 Änderung von Zugriffsrechten**

Zur Beantragung von Änderungen bestehender efREporter4-Zugriffe ist das Anmeldeformular als Änderungsmeldung zu verwenden.

Neu beantragte oder zu entfernende Finanzplanebenen oder fachliche geänderte Zugriffe sind farbig hervorzuheben. Finanzplanebenen, die ggf. wegfallen, sind ebenfalls farbig hervorzuheben. Die Änderungsmeldung muss vollständig ausgefüllt werden. Es müssen alle notwendigen Zugriffe (inkl. der bereits bestehenden Berechtigungen) abgebildet werden.

Das Verfahren der Änderungsmeldung (Kommunikationswege, Prüfungen etc.) entspricht dem Verfahren der Neuanmeldung (siehe Kapitel 2.1).

## <span id="page-11-0"></span>**3.2 Allgemeine Änderungsmeldungen**

Bei den allgemeinen Änderungsmeldungen handelt es sich um einen Sonderfall, der insbesondere im Rahmen von Finanzplanänderungen auftritt.

Bei Änderung von Aufgaben- oder Verantwortungsbereichen, bei Einführung neuer Finanzplanebenen oder bei Aufsplittung vorhandener Finanzplanebenen in mehrere Unterebenen sind Anpassungen der Zugriffsrechte für den efREporter4 erforderlich. Andernfalls wäre ein Zugriff auf die geänderten Finanzplanebenen nach Inkraftsetzung des jeweiligen Finanzplans für den efREporter4-Nutzer nicht (mehr) möglich.

Die allgemeinen Änderungsmeldungen erfolgen zentral im Auftrag der Verwaltungsbehörde unter Mitwirkung des verantwortlichen Koordinators unter Verwendung des Anmeldeformulars.

Folgende Angaben sind hierzu relevant:

- Angaben zum verantwortlichen Koordinator,
- Benennung der betroffenen efREporter4-Nutzer, für die die Zugriffsrechte zu ändern sind,
- Dokumentation der Änderungen im Hinblick auf die fachlichen Zugriffe (Entzug/Neuaufnahme von Finanzplanebenen/fachlichen Zugriffen).

Die Verwaltungsbehörde bereitet das Formular "Allgemeine Änderungsmeldung" vor und stellt es dem Koordinator zur Verfügung. Dieser vervollständigt gegebenenfalls die Eintragungen und sendet diese per E-Mail an die Verwaltungsbehörde zur Prüfung und weiteren Veranlassung. Der weitere Verfahrenablauf (Kommunikationswege, Prüfungen etc.) entspricht dem Verfahren der Neuanmeldung (siehe Kapitel 2.1).

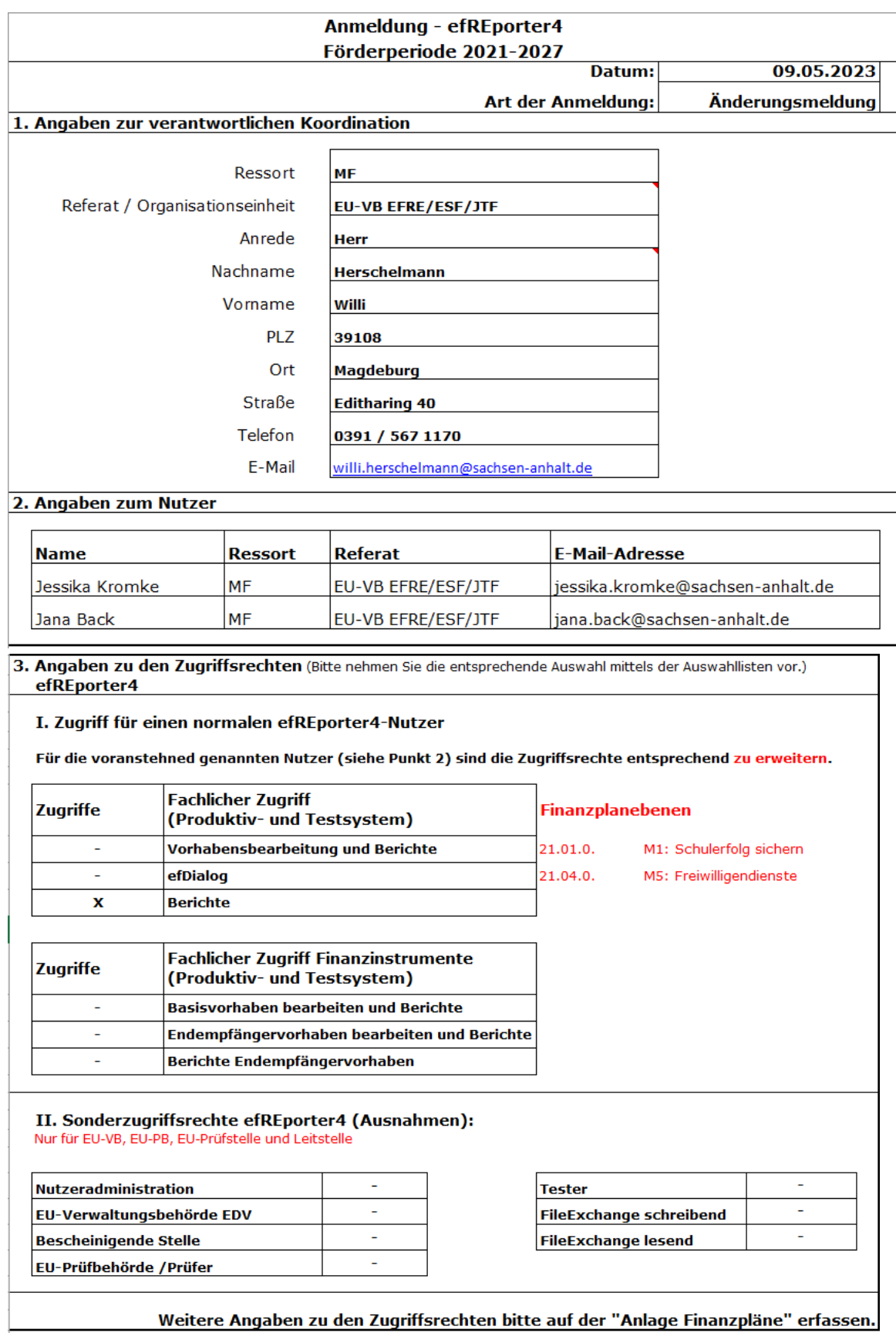

Abbildung: Allgemeine Änderungsmeldung

## <span id="page-13-0"></span>**3.3 Änderung von befristeten Nutzerzugriffsrechten**

Durch den Koordinator ist eine rechtzeitige Anpassung von befristeten Nutzerzugriffsrechten grundsätzlich vor Ablauf der Befristung erforderlich, wenn die Befristung entfällt oder sich deren Dauer ändert. Dies kann durch eine formlose E-Mail an die Verwaltungsbehörde erklärt werden.

## <span id="page-13-1"></span>**3.4 Sonstige Änderungen**

Für sonstige Änderungen der Angaben bezüglich der Anmeldung Punkte 1 und 2 genügt eine kurze Meldung per E-Mail des Koordinators an die Verwaltungsbehörde.

## <span id="page-13-2"></span>**4. Abmeldung von Nutzern**

Für eine Nutzerabmeldung vom System efREporter4 ist der Koordinator zuständig. Abmeldungen sind immer **zeitnah** vorzunehmen.

Gründe für eine Abmeldung können sein: Aufgabenwechsel, Ausscheiden aus dem Landesdienst, längere Abwesenheit von mehr als 6 Monaten (z. B. aufgrund von Krankheit, Fortbildung, längerfristiger Beurlaubung, Elternzeit). Nach dem Ende einer längeren Abwesenheit und Rückkehr an den Arbeitsplatz ist eine Neuanmeldung an das efREporter4-System notwendig.

Die Nutzerabmeldung vom efREporter4 wird vom Koordinator durch eine formlose E-Mail an die Verwaltungsbehörde veranlasst.

## <span id="page-13-3"></span>**5. Nutzerzugriffsrechte – Quartalsmeldungen der Koordinatoren**

Die Nutzerzugriffsrechte für den efREporter4 sind durch die Koordinatoren für die im jeweiligen Zuständigkeitsbereich angemeldeten Nutzer quartalsweise zu prüfen und zu bestätigen.

Die Koordinatoren tragen die Verantwortung bezüglich Meldungen über

- Veränderung der Berechtigungen aufgrund von Aufgabenänderungen,
- Änderungen von persönlichen Nutzerdaten (z. B. Namensänderungen, Verlängerung von Befristungen oder Entfristungen),
- Abmeldungen nach Ausscheiden von Nutzern oder
- Abmeldungen bei längerfristiger Abwesenheit (z. B. Elternzeit, Krankheit, Fortbildung, Beurlaubung)

in ihrem Zuständigkeitsbereich.

Die Überprüfungen sind zum 15. Februar (1. Quartal), 15. Mai (2. Quartal), 15. August (3. Quartal) und 15. November (4. Quartal) eines jeden Jahres durchzuführen.

Die Verwaltungsbehörde stellt den Koordinatoren dafür zu Beginn jedes Überprüfungsmonats (Februar, Mai, August, November) eine Auswertung der angemeldeten Nutzer im jeweiligen Zuständigkeitsbereich inkl. der vergebenen Berechtigungen zur Verfügung. Anhand dieser Auswertung überprüfen die Koordinatoren die von ihnen angemeldeten Nutzer auf deren Aktualität sowie Recht- und Ordnungsmäßigkeit.

Die Überprüfung der Nutzerberechtigung ist zum Stichtag, spätestens 14 Tage danach, gegenüber der Verwaltungsbehörde per E-Mail zu bestätigen.

## <span id="page-14-0"></span>**6. Ansprechpartner für An- und Abmeldungen efREporter4**

Fragen zum Anmeldeverfahren oder -formular sind über den Koordinator an die zentrale E-Mail-Adresse [efREporter.MF@sachsen-anhalt.de](mailto:efREporter.MF@sachsen-anhalt.de) zu richten.

## <span id="page-14-1"></span>**7. Sprachliche Gleichstellung**

Personen- und Funktionsbezeichnungen in dieser Verfassung gelten jeweils in männlicher und weiblicher Form.